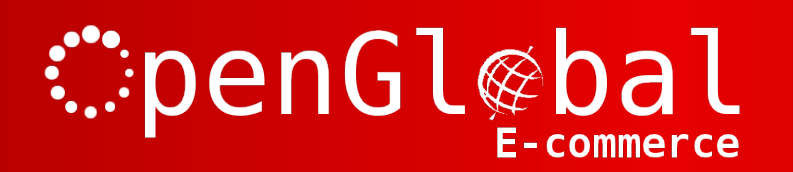

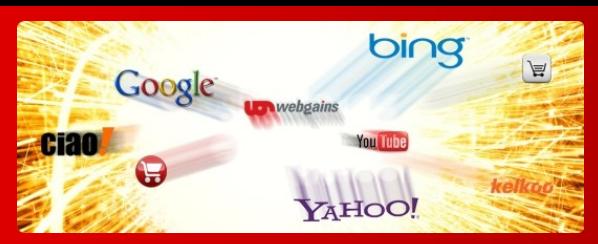

# **OpenGlobal** Downloadable Products for VirtueMart

Instruction Manual

## **: "penGl@bal E-commerce**

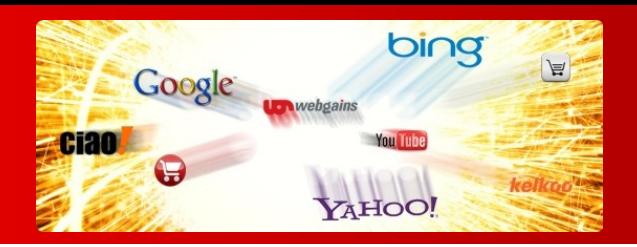

#### **Introduction**

This Joomla! extension makes it possible to sell downloadable products directly from your Virtuemart 2.x web shop. This feature is missing from Virtuemart 2.x and this extension solves this problem. It consists of 3 parts; a shipping plugin, a hidden payment plugin to allow downloads directly from the receipt page, and a Joomla! component to facilitate the secure downloading.

The files are stored in the safepath of your Virtuemart store so that they cannot be downloaded without paying for the downloads. The files can be downloaded directly from the receipt page or by logging into the user account and downloading via the order details screen.

Only confirmed orders allow the download to proceed. It can be set to allow downloads indefinitely after the sale or for a limited time frame. The number of downloads of each file can be limited for each order, or they can be unlimited.

## *∷***penGl**@bal E-commerce

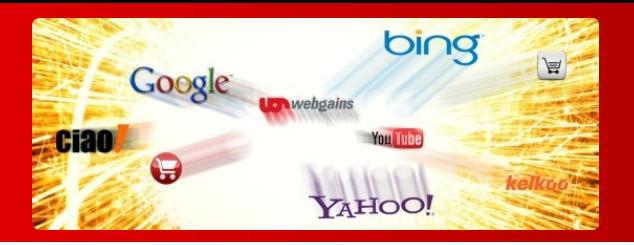

#### **Installation**

The OpenGlobal Downloadable Products for VirtueMart extension installs in exactly the same way as any other Joomla! extension. Simply log into the Joomla! administrative control panel as an Administrator (not "Manager") and go to Extensions > Install/Uninstall.

Upload and install the package by locating the package on your computer and clicking "Upload File & Install".

As long as there are no errors, the extension is now installed. Go to the Plugin Manager and enable the "VM Payment plugin Downloadable Products" and "VM Shipment plugin Downloadable Products" plugins.

## *∷***penGl**@bal E-commerce

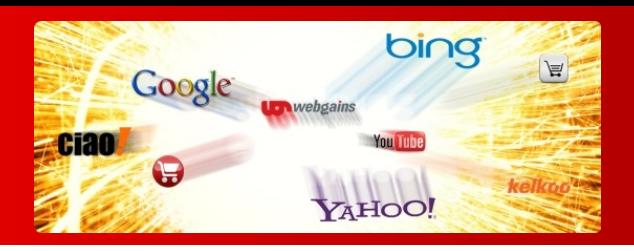

### **Configuration**

First, you will need to create a custom field to specify the downloadable file for each product. Go to virtuemart > Products > Custom Fields. Click the *New* button and specify a *Custom Field Type* of *Image*. Despite the name, this actually refers to any media type. Give it a title of something appropriate, such as "Downloadable File". Make sure the custom field is *Admin Only* and *Hidden*.

For each product, you can now use this custom field to select any media that you've uploaded as the downloadable file for that product. Please note that only one downloadable file is supported for each product. If you want to provide multiple files for a single product, you'll have to zip them up into a single file first.

Go to Virtuemart > Shop > Shipment Methods. Click the *New* button and specify an appropriate shipment name, such as "Downloadable Products". Select the "VM Shipment plugin Downloadable Products" method for the *Shipment Method*.

Click *Save* to save the *Shipment Method* without closing it.

Click onto the *Configuration* tab. Ensure that the O*rder Status for Successful transactions* is set correctly. As long as the order is in this state, the customer will be able to download the file. Changing the order to any other state will make the file undownloadable.

Now select the custom field that you created at the start for the *Download file custom field*.

If you want to specify a time limit for the download, you can set it in days. After the time limit has expired (after confirming the order), the file will no longer be downloadable.

You can also create another custom field to override this time limit on a product by product basis. To do this, simply create a *string* or *integer* type custom field, with an appropriate name, and select it in the *Time limit override custom field* option.

If you want to specify a maximum number of times that each file can be downloaded, enter that number in *Maximum number of downloads*.

You can also create another custom field to override this download limit on a product by product basis. To do this, simply create a *string* or *integer* type custom field, with an appropriate name, and select it in the *Maximum number of downloads override custom field* option.

If you want to ensure that only logged in users can download the files, select *Yes* from the *Require login* dropdown. This will obviously require that the *Only registered users can checkout* checkbox in the VirtueMart Configuration (Checkout) is ticked otherwise guest customers will never be able to download their files. Please note that there is also an on-going bug in VirtueMart which means that some customers are unable to log into their account after purchasing unless they use another browser/computer. This may create usability issues for you.

For customers that have registered, they will be able to download the file from the payment receipt page and from the order page after logging in. However, if your shop allows anonymous (guest) customers, you will need to configure the *Order number parameter* or *Order ID parameter* field. This refers to the order number or order ID parameters that are sent back from the payment processing provider in the post or get request back to your website. You will need to get this information from your payment processing provider, or payment plugin writer as this will vary for each provider. Non-logged-in customers will then be able to download their file in the receipt page.

Please note that this is not necessary if guest/anonymous customers are disallowed. Logged in customers will be able to download their file without these fields.

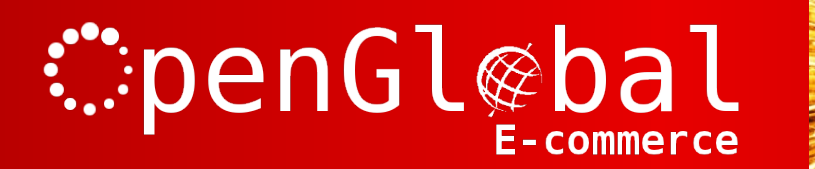

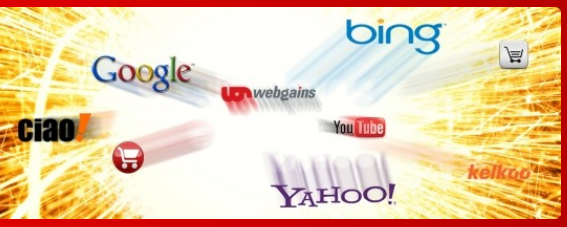

The *Checkout Pre Text* and *Checkout Post Text* fields are intended as short optional bits of text that you can add to the receipt page before and after the download link.

Once this is configured, click Save. **This is important.** Even if you are happy with the defaults displayed on the screen, you must click Save otherwise these default values are not saved.

Make sure that the payment plugin is never used as a payment method. It is needed to add the download link to the payment receipt page and will not provide an actual payment facility.